## **Out of Stock Notifications - Magento 2**

- [Installation](#page-0-0)
- [Backend Configuration \(Admin side\)](#page-1-0)
- [Backend Functionality](#page-5-0)
- [Frontend Functionality](#page-6-0)
- [Demo](#page-10-0)
- [FAQs](#page-10-1)
- **[Support](#page-10-2)**
- [Additional Services](#page-10-3)

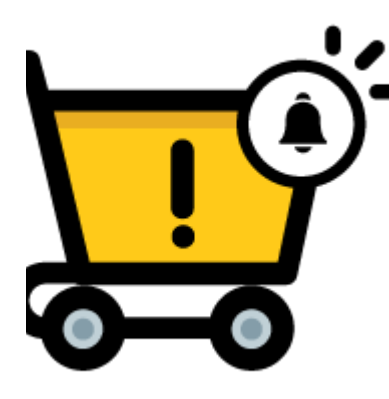

#### <span id="page-0-0"></span>Installation

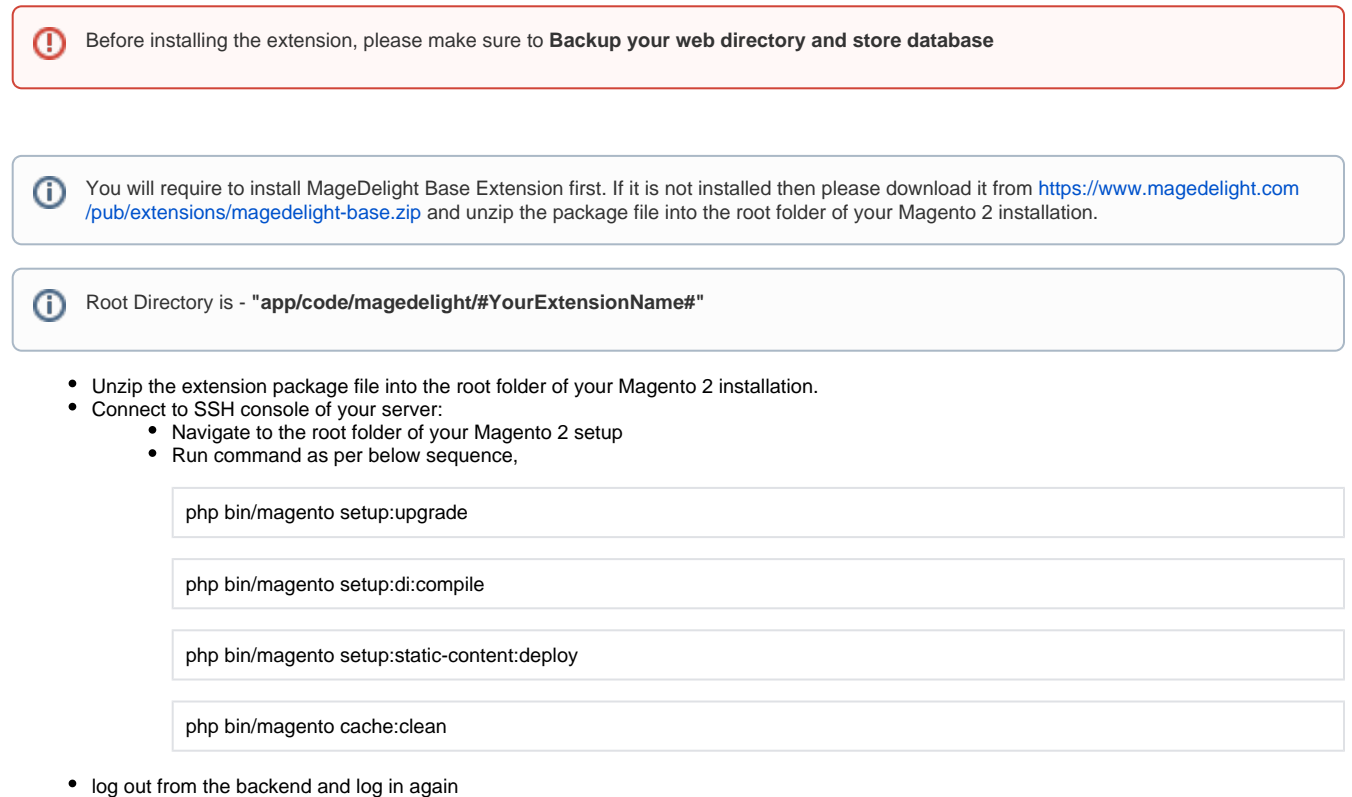

If you are using Magento 2.3 or later then you do not need to activate license. Extension will be activated with silent activation mechanism Δ and does not require activation keys to be entered manually.

### <span id="page-1-0"></span>Backend Configuration (Admin side)

The out-of-stock notification will display for products whose status has been set to "out of stock".

**Menu**

MageDelight >> Out of Stock Notifications >> Configuration

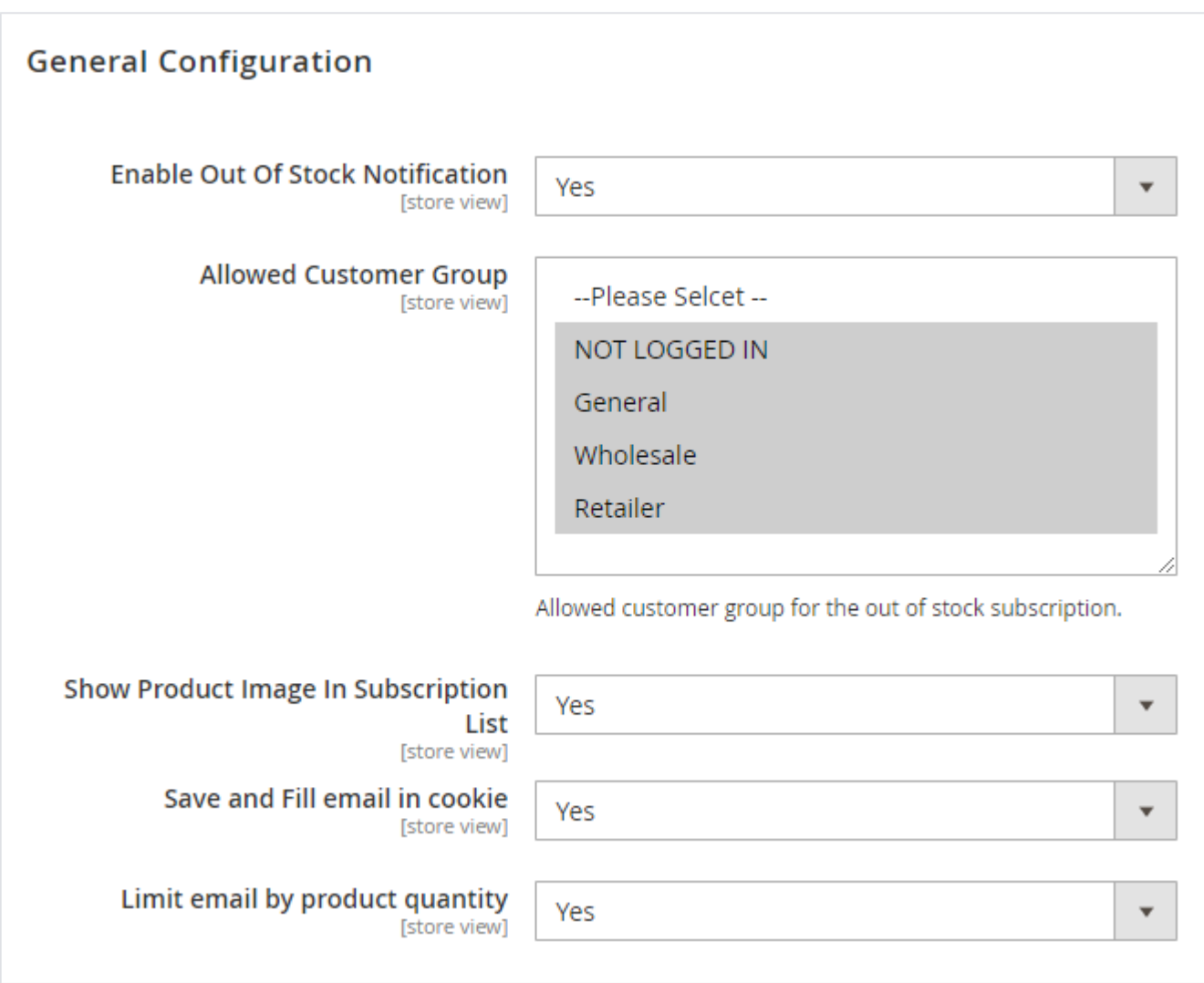

- **Enable Out Of Stock Notification:** Select "Yes" to enable out of notifications functionality for website.
- **Allowed Customer Group:** Select customer group to enable out of stock notifications. You can select multiple customer groups.
- **Show Product Image In Subscription List:** Select "Yes" to enable product image in customer "My accounts" section. This might cause delay in page load.
- **Save and Fill email in cookie:**
- **Limit email by product quantity:** Select "Yes" to send email to subscribers based on product stock. i.e. if you enable this then first 10 subscribers will get notified when products will be back in stock with only 10 quantity.

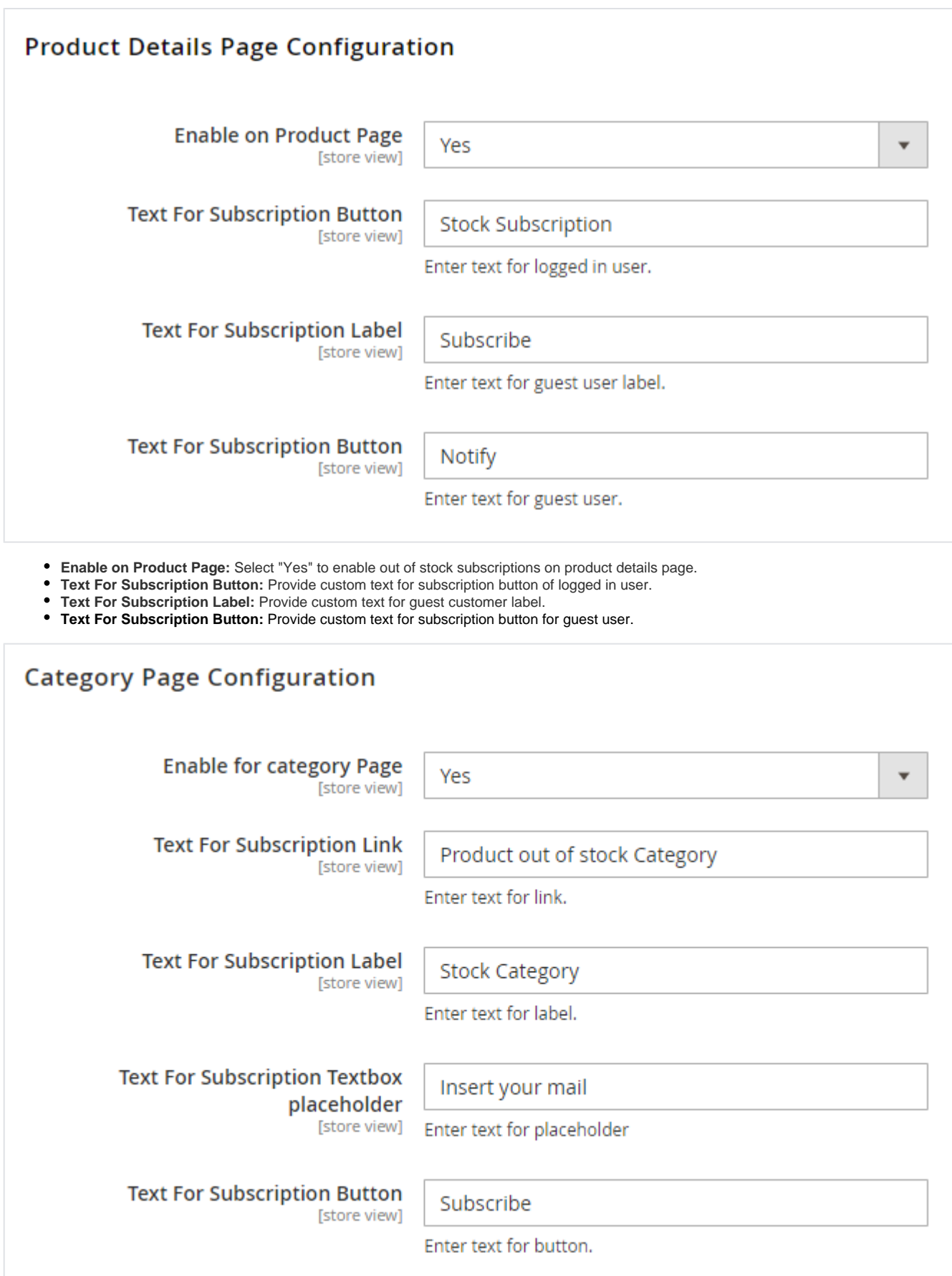

**Enable for category Page:** Select "Yes" to enable our of stock subscription on category page.

**Text for Subscription Link:** Provide custom text for subscription link.

- **Text for Subscription Label:** Provide custom text for subscription label.
- **Text for Subscription text box place holder:** Provide custom text for subscription text box place holder.
- **Text For Subscription Button:** Provide custom text for subscription button.

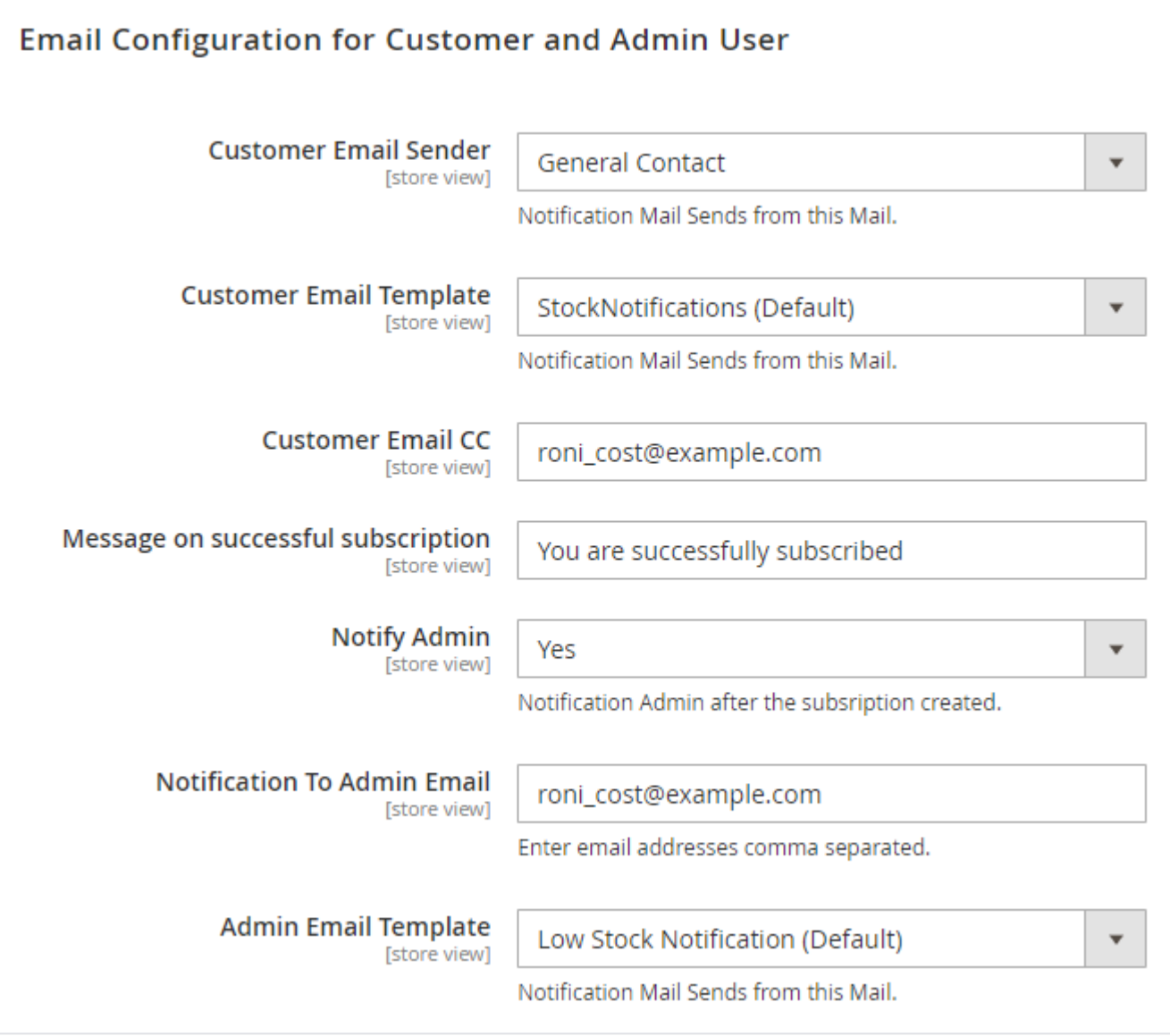

- **Customer Email Sender:** Select email sender for customers.
- **Customer Email Template:** Select customer email template.
- **Customer Email CC:** Provide email CC for email to be sent to customers.
- **Message on successful subscription:** Provide custom message on subscription subscription.
- **Notify Admin:** Select "Yes" to notify admin when customer subscribe.
- **Notification To Admin Email:** Provide admin email address to notify when customer subscribe for product back in stock.

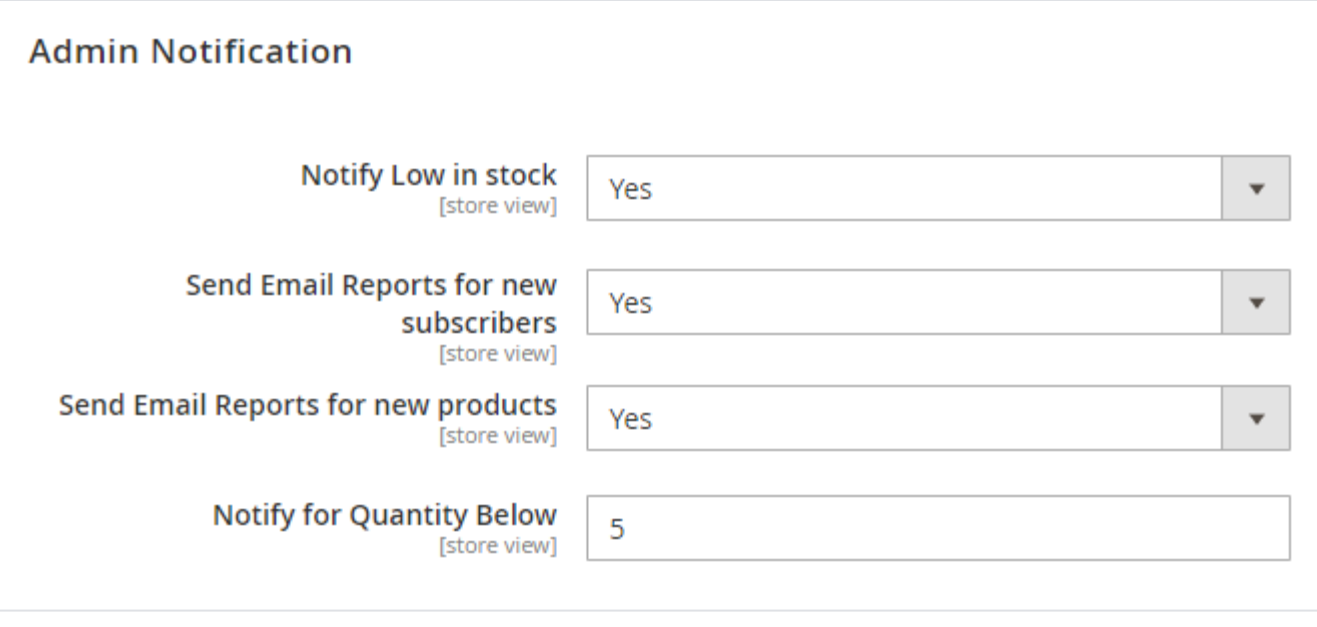

**Notify Low in stock:** Select "Yes" to enable admin notification when product found low in stock.

- **Send Email Reports for new subscribers:** Select "Yes" to send email report for new subscribers.
- **Send Email Reports for new products:** Select "Yes" to send reports for new products.
- **Notify for Quantity Below:** Provide number of quantity to send notification email if product goes below given number.

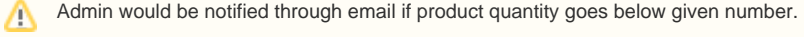

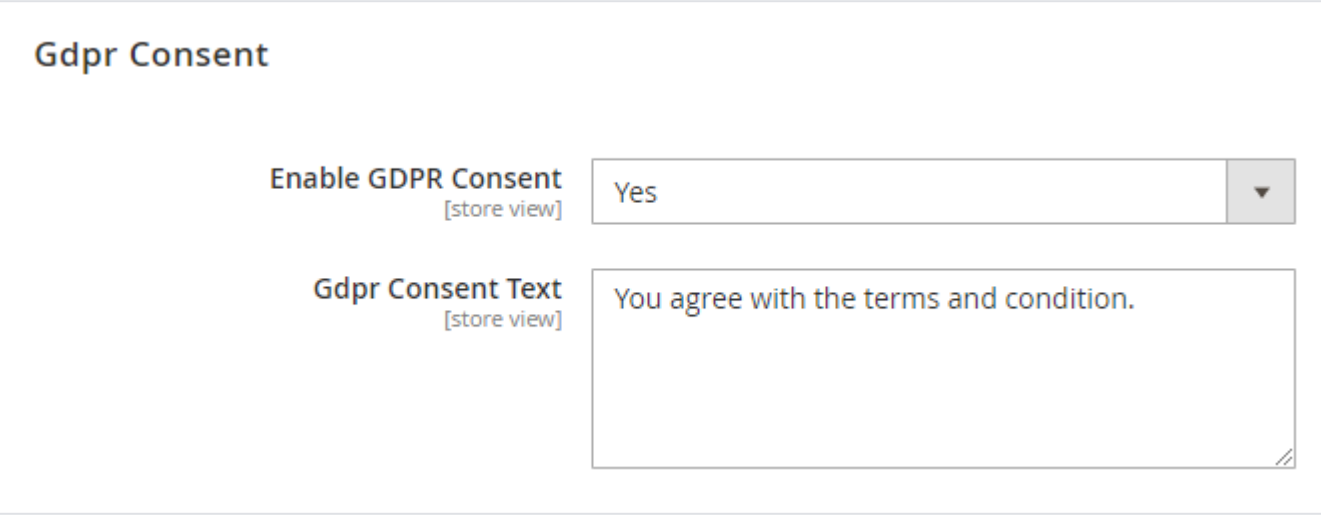

**Enable GDPR Consent:** Select "Yes" to enable GDPR consent on subscription.

**GDPR Consent Text:** Provide custom GDPR consent text.

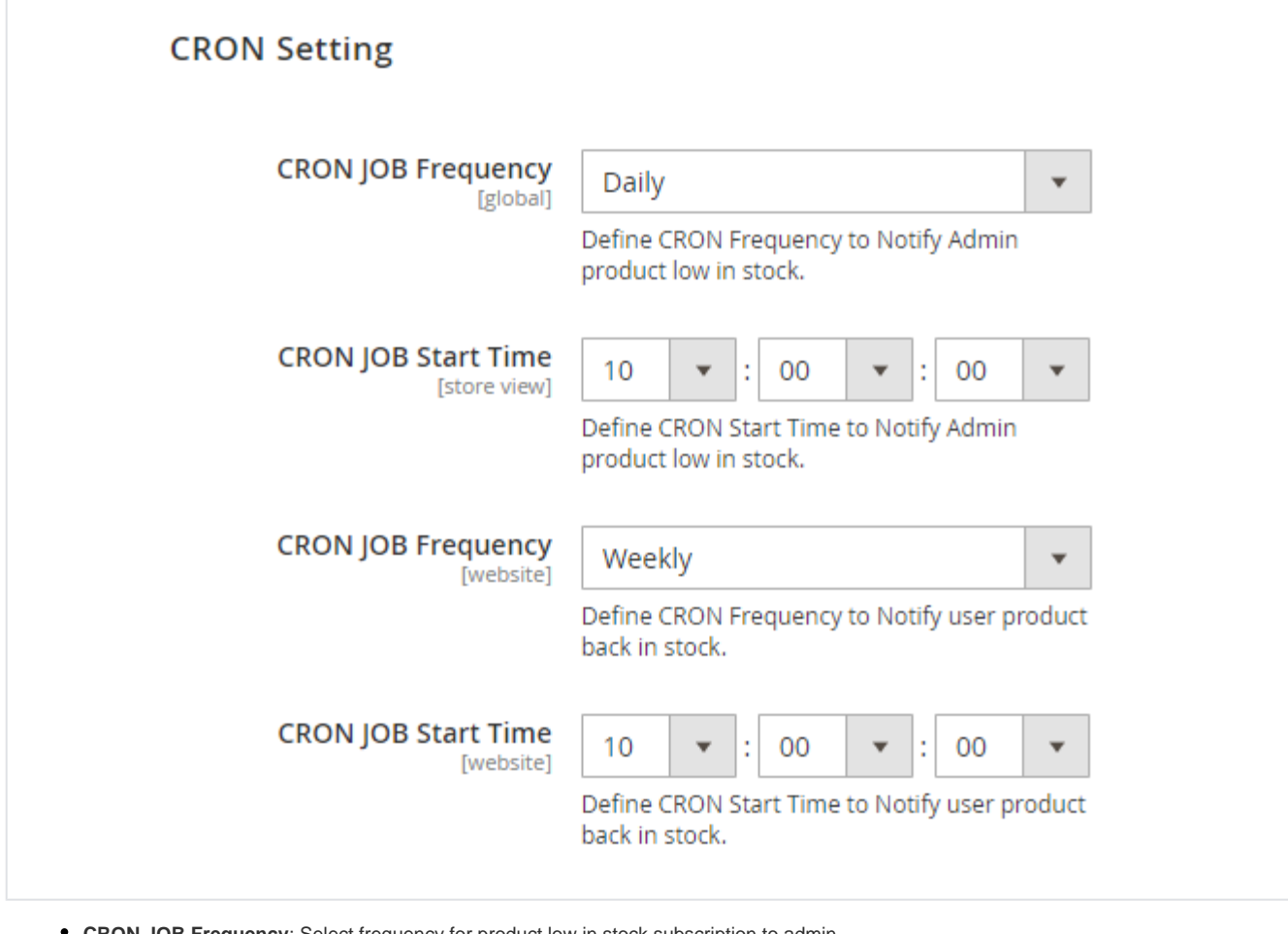

- **CRON JOB Frequency**: Select frequency for product low in stock subscription to admin.
- **CRON JOB Start Time:** Select CRON time for product low in stock subscription to admin.
- **CRON JOB Frequency:** Select frequency for product low in stock subscription created by users. .
- **CRON JOB Start Time:** Select CRON time for product low in stock subscription to users.

#### <span id="page-5-0"></span>Backend Functionality

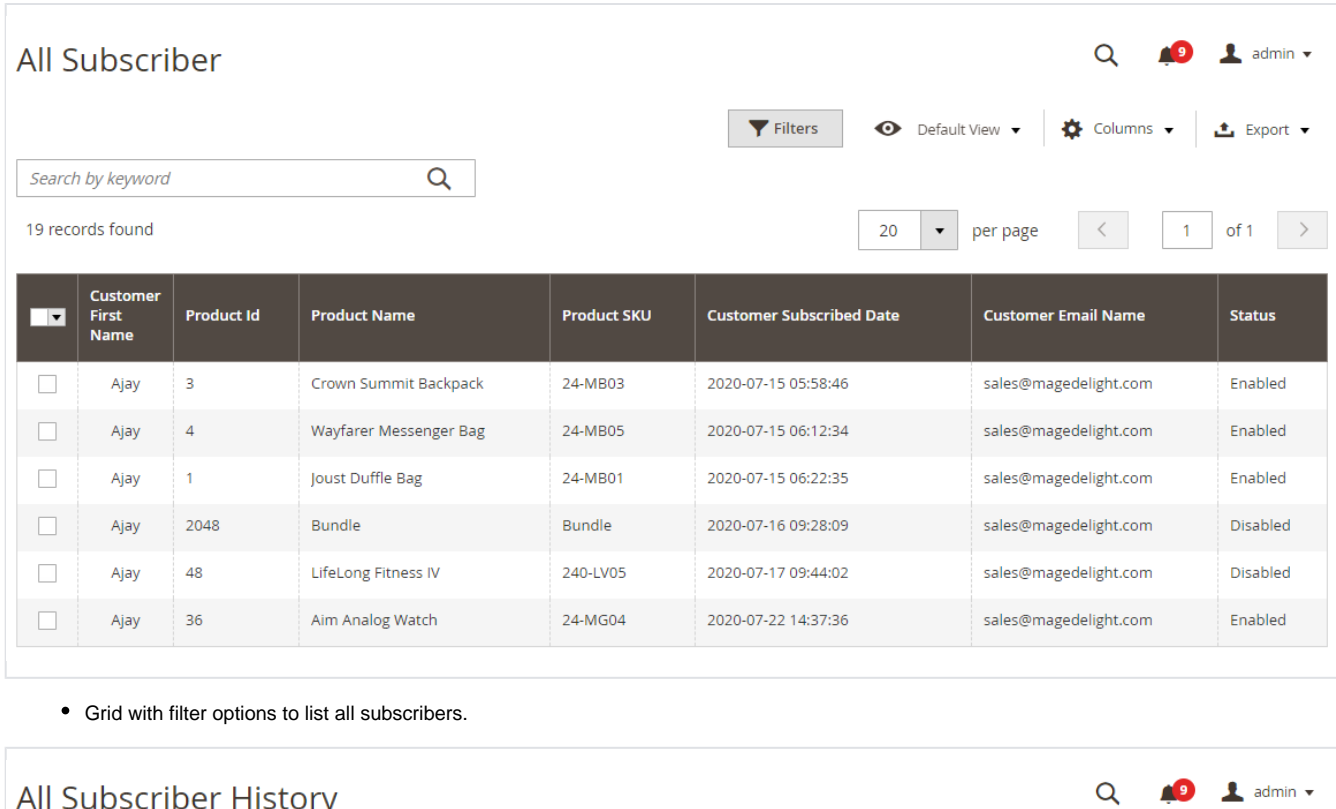

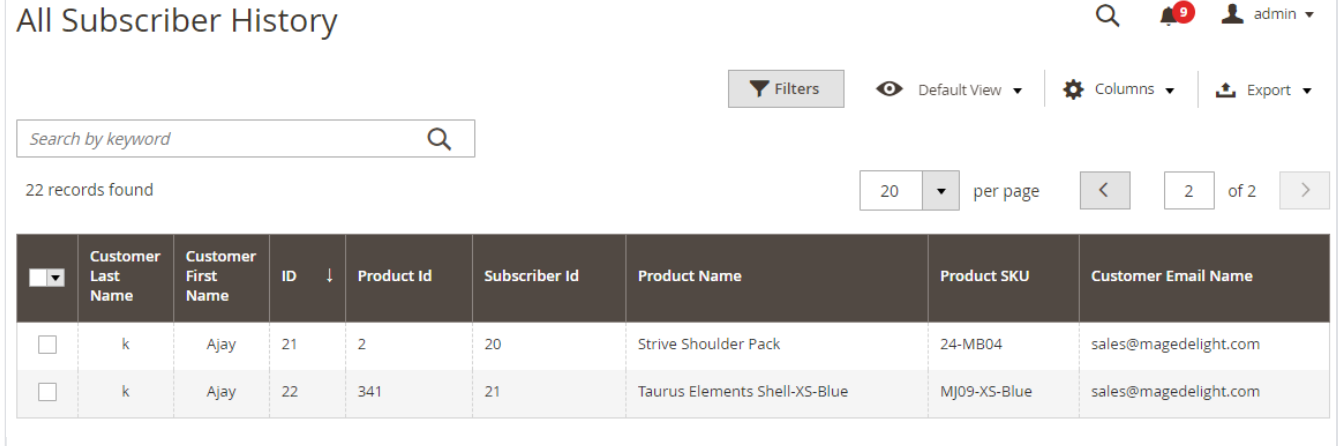

Grid with filter options to list all subscribers history. When subscription will get expired at that time it will displayed in this grid.

### <span id="page-6-0"></span>Frontend Functionality

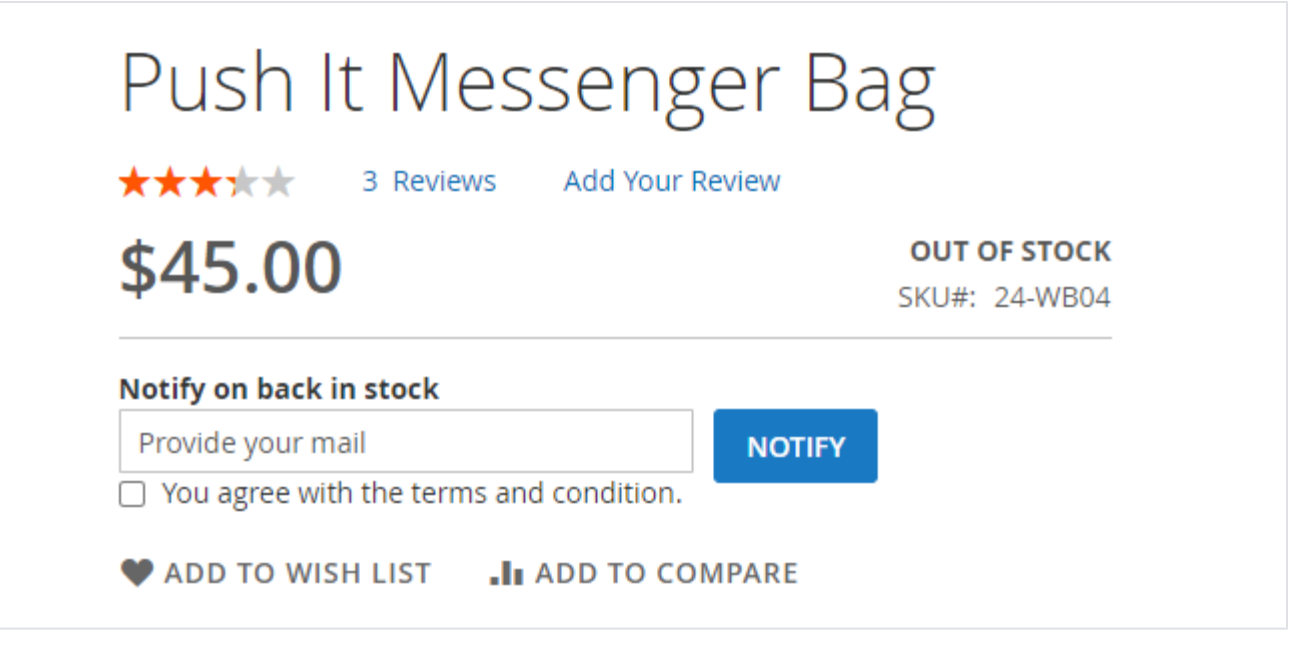

Subscription from product details page for guest users.

# Cronus Yoga Pant

Be the first to review this product

## \$38.40

**IN STOCK** 

SKU#: MP12

Regular Price \$48.00

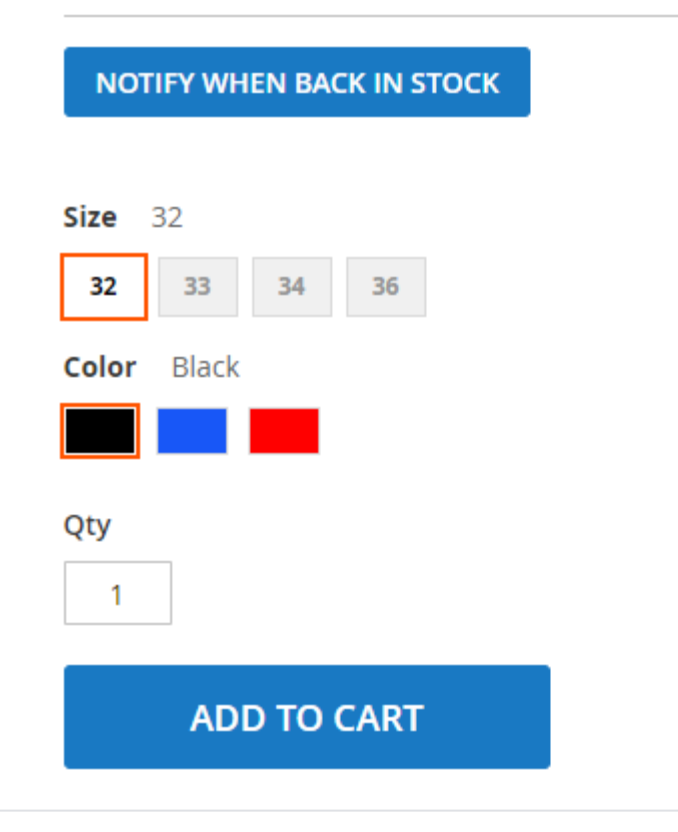

Subscription from product details page for registered customers.

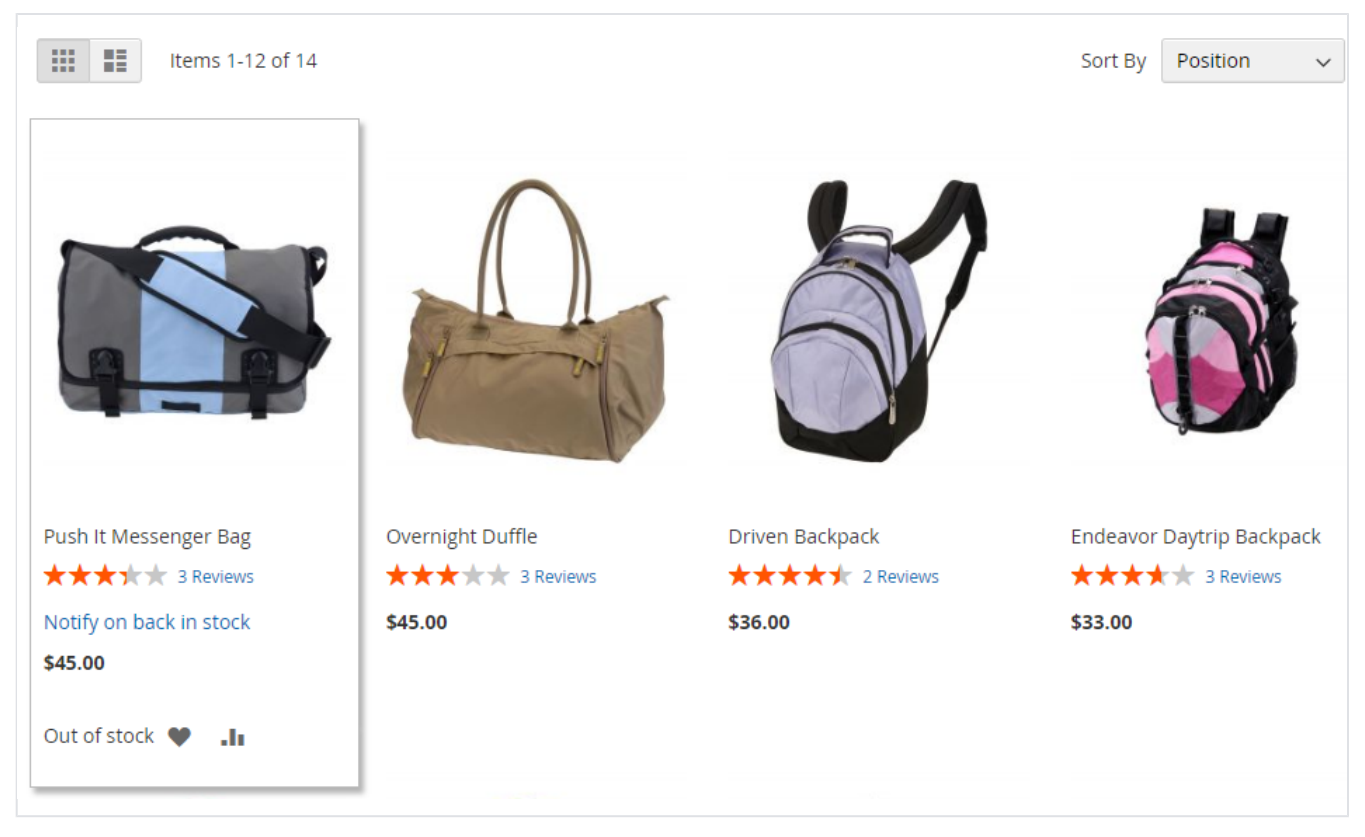

• Subscription from category / listing page.

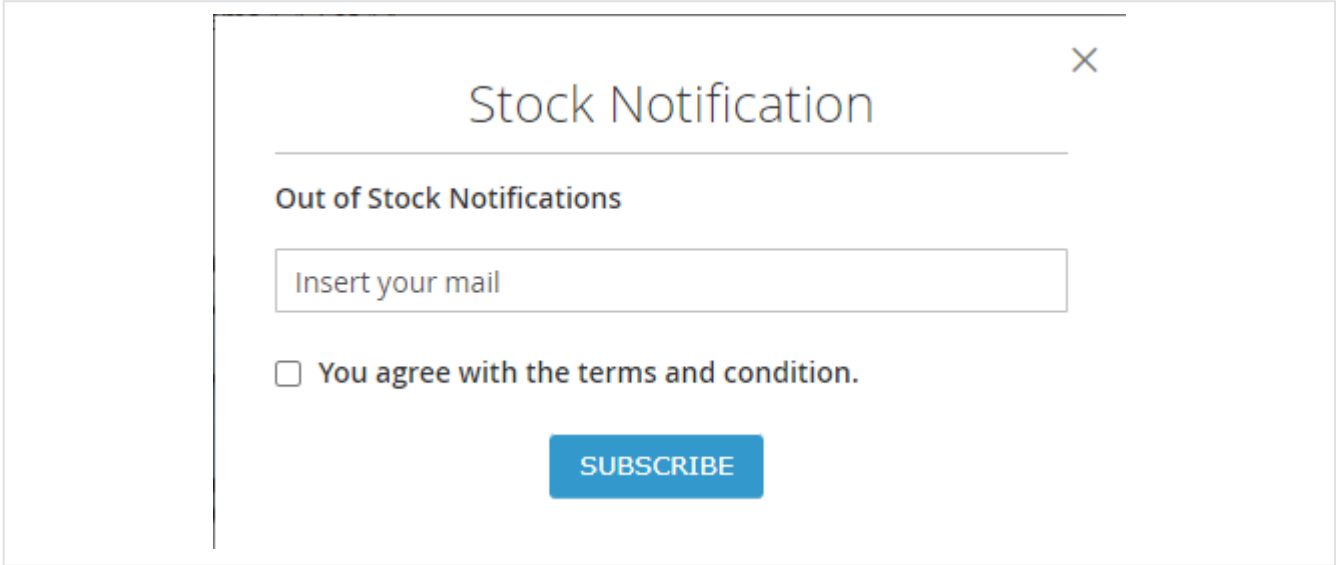

Subscription popup to be shown on category page when customer clicks on subscribe button.

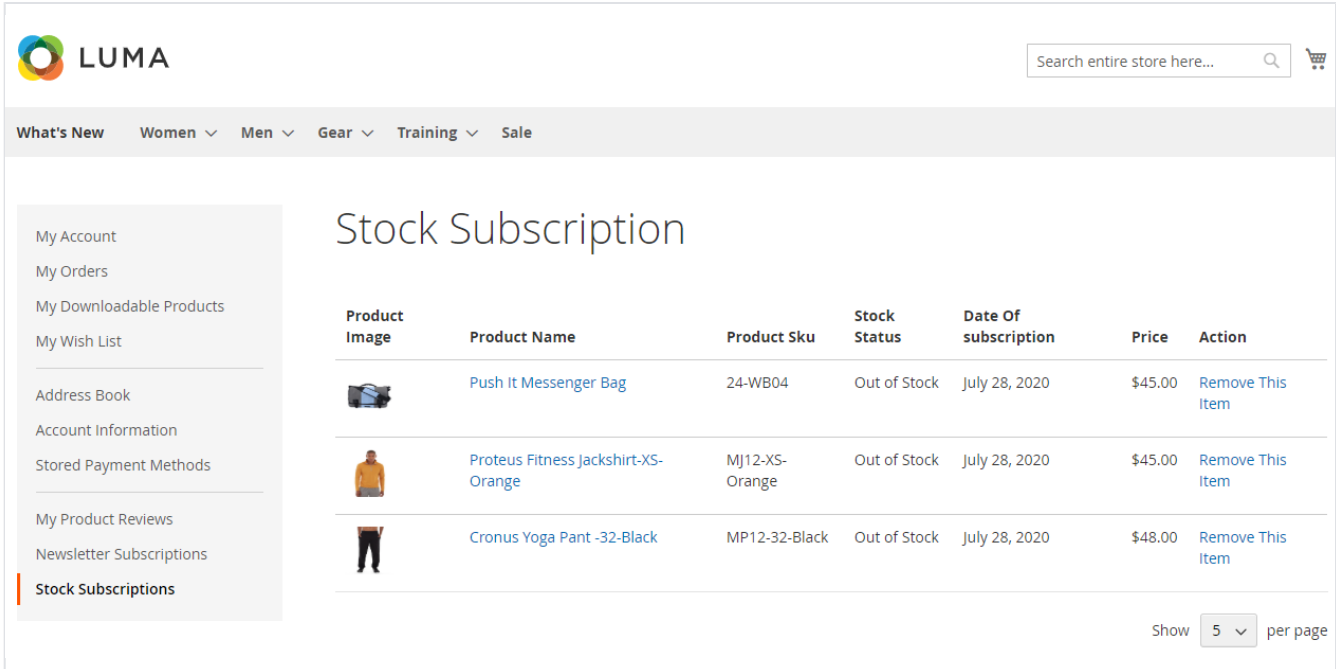

List of all subscribed products from customer my account sections.

#### <span id="page-10-0"></span>Demo

[Click here](https://outofstock.m2.demo.magedelight.com/) to visit frontend.

<span id="page-10-1"></span>[Click here](https://outofstock.m2.demo.magedelight.com/admin) to visit backend admin panel. FAQs

<span id="page-10-2"></span>[Click here](http://support.magedelight.com) to visit FAQs. Support

<span id="page-10-3"></span>[Click here](http://support.magedelight.com) to raise a support ticket using your MageDelight account. Additional Services

[Click here](https://www.magedelight.com/services.html) to get the customized solution for this extension.

**Thank you for choosing [MageDelight!](https://www.magedelight.com/)**